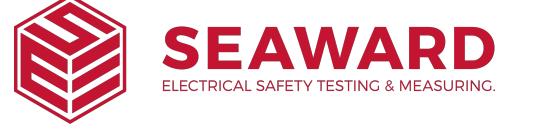

## How to Update the PrimeTest Elite+ and PrimeTest Pro Firmware

NOTE: The PrimeTest is primarily designed for use in Australia and New Zealand and may not be appropriate for your market and test instruments. If you are a customer outside these countries, please consult your local distributor or contact us for advice.

Please ensure your PrimeTest instrument is either fully charged or plugged into a mains supply before attempting a firmware update.

How to check the firmware version on your PrimeTest instrument:

- **1 )** From the Home screen press the information button "F5".
- **2 )** The firmware version will be shown as "Version:x.x.x-xx"

The latest version of the PrimeTest firmware is available to download from http://www.seawardprimetest.com

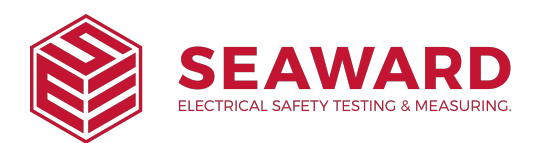

## Method 1; Using USB Lead, PrimeTest Series

**1)** Press and hold the blue "F1" key, then press the  $\bigcirc$  (green key) to power on the PrimeTest, keeping the F1 key depressed until the screen shown below appears (note "F3", "F4" and "F5" are not applicable for PrimeTest Pro).

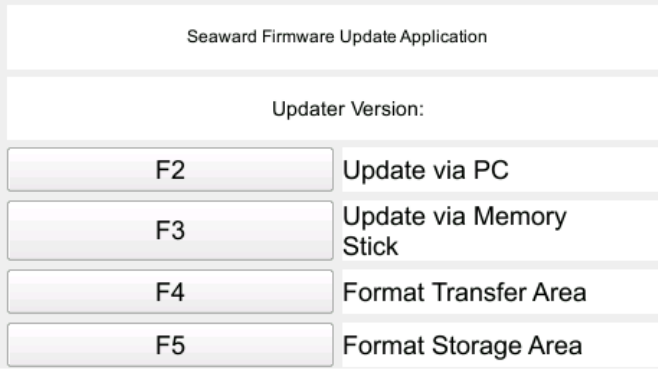

- **2)** "F2" to "Update via PC".
- **3)** connect the USB lead between the PC and the PrimeTest and press "F1", as instructed.
- **4)** Copy the downloaded firmware file (with extension .tar.bz2) to the new PrimeTest drive on your PC (for example, PrimeTest (E:))
- **5)** Press "F1" to begin the firmware update
- **6)** When the update is complete the display will show

"Update complete, restart the system or press F1 to return to the main menu."

- **7)** Press and hold  $\circled{00}$  (red key) until the PrimeTest powers off.
- **8)** The firmware update, via the PC, is now complete.

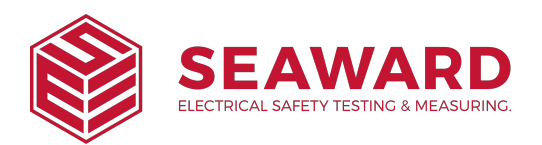

Method 2; Using USB Memory Stick, PrimeTest Elite+ only.

- 1) If using the PrimeTest Elite+ you can also upload the firmware using the USB memory stick
- **2)** Copy the firmware update file onto a USB memory stick. Ensure there are no other PrimeTest firmware files on the USB memory stick.
- **3)** Press and hold the blue F1 key, then press the  $\bigcirc$  (green key) to power on the PrimeTest Elite+, keeping the F1 key depressed until the screen shown below appears.

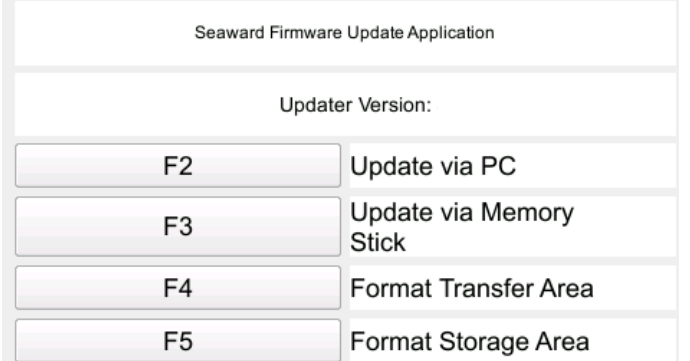

- **4)** "F3" to "Update via Memory Stick".
- **5)** Insert the USB memory stick containing the firmware update file (with extension .tar.bz2) into the PrimeTest Elite+ USB port.
- **6)** Press "F1" to begin the firmware update
- **7)** When the update is complete the display will show

"Update complete, restart the system or press "F1" to return to the main menu."

- **8)** Press and hold  $\circled{00}$  (red key) until the PrimeTest Elite+ powers off.
- **9)** The firmware update, using the memory stick, is now complete